## **Installation Note**

## **Reference Mixer Transfer Switch Upgrade Kit**

For PNA Series Microwave Network Analyzers (E8362B)

| Network Analyzer | Upgrade Kit |  |  |
|------------------|-------------|--|--|
| Model Number     | Part Number |  |  |
| E8362B           | E8362-60112 |  |  |

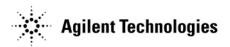

Agilent Part Number: E8362-90011 Printed in USA September 2007 Supersedes print date: December 2002 © Copyright 2002, 2007 Agilent Technologies, Inc. All rights reserved.

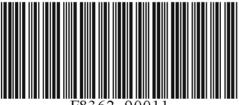

E8362-9001

## WARRANTY STATEMENT

THE MATERIAL CONTAINED IN THIS DOCUMENT IS PROVIDED "AS IS," AND IS SUBJECT TO BEING CHANGED, WITHOUT NOTICE, IN FUTURE EDITIONS. FURTHER, TO THE MAXIMUM EXTENT PERMITTED BY APPLICABLE LAW, AGILENT DISCLAIMS ALL WARRANTIES, EITHER EXPRESS OR IMPLIED WITH REGARD TO THIS MANUAL AND ANY INFORMATION CONTAINED HEREIN, INCLUDING BUT NOT LIMITED TO THE IMPLIED WARRANTIES OF MERCHANTABILITY AND FITNESS FOR A PARTICULAR PURPOSE. AGILENT SHALL NOT BE LIABLE FOR ERRORS OR FOR INCIDENTAL OR CONSEQUENTIAL DAMAGES IN CONNECTION WITH THE FURNISHING, USE, OR PERFORMANCE OF THIS DOCUMENT OR ANY INFORMATION CONTAINED HEREIN. SHOULD AGILENT AND THE USER HAVE A SEPARATE WRITTEN AGREEMENT WITH WARRANTY TERMS COVERING THE MATERIAL IN THIS DOCUMENT THAT CONFLICT WITH THESE TERMS, THE WARRANTY TERMS IN THE SEPARATE AGREEMENT WILL CONTROL.

## **DFARS/Restricted Rights Notice**

If software is for use in the performance of a U.S. Government prime contract or subcontract, Software is delivered and licensed as "Commercial computer software" as defined in DFAR 252.227-7014 (June 1995), or as a "commercial item" as defined in FAR 2.101(a) or as "Restricted computer software" as defined in FAR 52.227-19 (June 1987) or any equivalent agency regulation or contract clause. Use, duplication or disclosure of Software is subject to Agilent Technologies' standard commercial license terms, and non-DOD Departments and Agencies of the U.S. Government will receive no greater than Restricted Rights as defined in FAR 52.227-19(c)(1-2) (June 1987). U.S. Government users will receive no greater than Limited Rights as defined in FAR 52.227-14 (June 1987) or DFAR 252.227-7015 (b)(2) (November 1995), as applicable in any technical data.

## **Safety Notes**

The following safety notes are used throughout this document. Familiarize yourself with each of these notes and its meaning before performing any of the procedures in this document.

| WARNING | Warning denotes a hazard. It calls attention to a procedure which,<br>if not correctly performed or adhered to, could result in injury or<br>loss of life. Do not proceed beyond a warning note until the<br>indicated conditions are fully understood and met.                    |  |  |
|---------|----------------------------------------------------------------------------------------------------|--|--|
| CAUTION | Caution denotes a hazard. It calls attention to a procedure that, if not<br>correctly performed or adhered to, could result in damage to or destruction<br>of the instrument. Do not proceed beyond a caution sign until the indicated<br>conditions are fully understood and met. |  |  |

## **Contacting Agilent**

Assistance with test and measurements needs and information on finding a local Agilent office are available on the Web at:

www.agilent.com/find/assist

If you do not have access to the Internet, please contact your Agilent field engineer.

**NOTE** In any correspondence or telephone conversation, refer to the Agilent product by its model number and full serial number. With this information, the Agilent representative can determine whether your product is still within its warranty period.

## About Installing the Upgrade Kit

| IMPORTANT | Option 081 can only be installed on analyzers with the option               |  |  |
|-----------|-----------------------------------------------------------------------------|--|--|
|           | combinations listed below as "Products affected". If your analyzer does not |  |  |
|           | have the proper options (as listed below), it will be necessary to install  |  |  |
|           | those options BEFORE installing this option (Option 081).                   |  |  |

| Products affected               | . E8362B; all option combinations that include Option 014  |
|---------------------------------|------------------------------------------------------------|
| Installation to be performed by | . Agilent service center or personnel qualified by Agilent |
| Estimated installation time     | . 1 hour                                                   |
| Estimated verification time     | . 5 minutes                                                |

## Description of the Option 081 Reference Mixer Transfer Switch Upgrade

This upgrade adds two high-speed microwave switches in the reference (R1) channel of the PNA. These switches are used to switch a reference mixer in and out of the reference channel signal path during calibration and measurement. This allows the user to easily switch between standard S-parameter (non-frequency-offset) measurements and frequency offset measurements that require an external reference mixer.

## Items Included in the Upgrade Kit

## **NOTE** Check the contents of your kit against this list. If any item is missing or damaged, contact Agilent Technologies. Refer to "Contacting Agilent" on page 3.

#### Table 1Contents of the Upgrade Kit (E8362-60112)

| Ref.<br>Desig.                                                 | Description                                                       | Qty    | Part<br>Number |
|----------------------------------------------------------------|-------------------------------------------------------------------|--------|----------------|
|                                                                | These parts are for all analyzer options                          |        |                |
|                                                                | Installation note (this document)                                 | 1      | E8362-90011    |
|                                                                | Machine screw, M3.0 x 6, T-10 TORX (for attaching switch bracket) | 2      | 0515-0430      |
|                                                                | $\begin{tabular}{lllllllllllllllllllllllllllllllllll$             | 8      | 0515-0664      |
|                                                                | Switch bracket                                                    | 1      | E8364-00012    |
| A45, A46                                                       | Reference switch                                                  | 2      | 5087-7238      |
|                                                                | Wiring harness, two conductors (for A45 and A46 switches)         | 2      | 8121-0966      |
| W95                                                            | RF cable, A46 reference switch to channel R1 fixed attenuator     | 1      | E8362-20032    |
| W96                                                            | RF cable, A45 reference switch to A46 reference switch            | 1      | E8364-20127    |
| W97                                                            | RF cable, A46 reference switch to REFERENCE 1 SOURCE OUT          | 1      | E8362-20033    |
| W98                                                            | RF cable, A45 reference switch to REFERENCE 1 RCVR R1 IN          | 1      | E8362-20034    |
| These par                                                      | ts are for analyzers WITH Options 014 and 080 but WITHOUT (       | Option | s UNL and 016  |
| W67                                                            | RF cable, A25 test port 1 coupler to PORT 1 CPLR ARM              | 1      | E8362-20051    |
| W68                                                            | RF cable, A26 test port 2 coupler to PORT 2 CPLR ARM              | 1      | E8362-20052    |
| W71                                                            | RF cable, REFERENCE 2 RCVR R2 IN to A29 channel R2 mixer          | 1      | E8362-20044    |
| W99                                                            | RF cable, A45 reference switch to A28 channel R1 mixer            | 1      | E8362-20043    |
| These pa                                                       | rts are for analyzers WITH Options UNL, 014, and 080 but WI       | ITHOU  | T Option 016   |
| W71                                                            | RF cable, REFERENCE 2 RCVR R2 IN to A29 channel R2 mixer          | 1      | E8362-20046    |
| W99                                                            | RF cable, A45 reference switch to A28 channel R1 mixer            | 1      | E8362-20045    |
| This part is for analyzers with Options UNL, 014, 016, and 080 |                                                                   |        |                |
| W99                                                            | RF cable, A45 reference switch to A28 channel R1 mixer            | 1      | E8362-20037    |
|                                                                |                                                                   |        |                |

## Installation Procedure for the Upgrade Kit

The network analyzer must be in proper working condition prior to installing this option. Any necessary repairs must be made before proceeding with this installation.

# WARNING This installation requires the removal of the analyzer's protective outer covers. The analyzer must be powered down and disconnected from the mains supply before performing this procedure.

#### **Electrostatic Discharge Protection**

Protection against electrostatic discharge (ESD) is essential while removing or connecting cables or assemblies within the network analyzer.

Static electricity can build up on your body and can easily damage sensitive internal circuit elements when discharged. Static discharges too small to be felt can cause permanent damage. To prevent damage to the instrument:

- *always* wear a grounded wrist strap having a  $1 M\Omega$  resistor in series with it when handling components and assemblies.
- *always* use a grounded, conductive table mat while working on the instrument.
- *always* wear a heel strap when working in an area with a conductive floor. If you are uncertain about the conductivity of your floor, wear a heel strap.
- *always* ground yourself before you clean, inspect, or make a connection to a static-sensitive device or test port. You can, for example, grasp the grounded outer shell of the test port or cable connector briefly.

Figure 1 shows a typical ESD protection setup using a grounded mat and wrist strap. Refer to "Tools and Equipment Required for the Installation" on page 6 for part numbers.

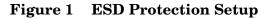

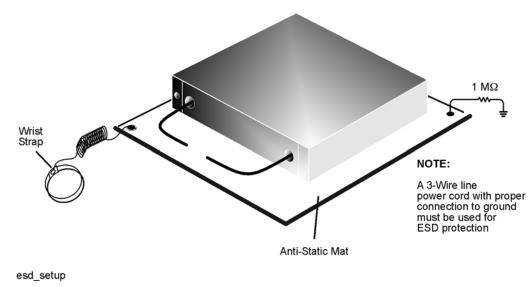

#### **Overview of the Installation Procedure**

- Step 1. Remove the Outer Cover.
- Step 2. Remove the Front Panel Assembly.
- Step 3. Raise the Receiver Deck.
- Step 4. Remove the Existing Cables.
- Step 5. Install the Option 081 Reference Switches.
- Step 6. Install the Option 081 Cables.
- Step 7. Reinstall the Test Port 1 Coupler and the Receiver Attenuator.
- Step 8. Lower and Secure the Receiver Deck.
- Step 9. Reinstall the Front Panel Assembly and Front Panel Jumpers.
- Step 10. Reinstall the Outer Cover.
- Step 11. Enable Option 081.
- Step 12. Verify that Option 081 Is Enabled.
- Step 13. Perform Post-Installation Adjustments.

#### **Tools and Equipment Required for the Installation**

| Description                                                | Qty | Agilent Part Number |
|------------------------------------------------------------|-----|---------------------|
| T-10 TORX driver (set to 9 in-lbs)                         | 1   | N/A                 |
| T-20 TORX driver (set to 21 in-lbs)                        | 1   | N/A                 |
| 5/16-inch torque wrench (set to 10 in-lbs)                 | 1   | N/A                 |
| 5/16-inch torque wrench (set to 21 in-lbs)                 | 1   | N/A                 |
| 1-inch torque wrench (set to 72 in-lbs)                    | 1   | N/A                 |
| ESD grounding wrist strap                                  | 1   | 9300-1367           |
| 5-ft grounding cord for wrist strap                        | 1   | 9300-0980           |
| $2 \ge 4$ ft conductive table mat and 15-ft grounding wire | 1   | 9300-0797           |
| ESD heel strap (for use with conductive floors)            | 1   | 9300-1308           |

# **CAUTION** Use a 5/16-inch torque wrench set to 10 in-lbs on all cable connections except the front-panel connectors to which the front-panel jumpers attach (Option 014). Use a 5/16-inch torque wrench set to 21 in-lbs for these connections.

#### **Equipment Required for Post-Installation Adjustments**

| Equipment Type                     | Model or<br>Part Number | Alternate Model or<br>Part Number |
|------------------------------------|-------------------------|-----------------------------------|
| Power meter                        | E4418B/E4419B           | E4418A/E4419A                     |
| Power sensor, 3.5 mm               | E4413A                  | 8485A                             |
| Adapter, 3.5 mm (f) to 3.5 mm (f)  | 83059B                  | 85052-60012                       |
| RF cable, 3.5 mm (f) to 3.5 mm (f) | 85131C                  | 85131E                            |

#### Step 1. Remove the Outer Cover

**CAUTION** This procedure is best performed with the analyzer resting on its front handles in the vertical position. *Do not place the analyzer on its front panel without the handles*. This will damage the front panel assemblies.

Refer to Figure 2 for this procedure.

- 1. Disconnect the power cord (if it has not already been disconnected).
- 2. With a T-20 TORX driver, remove the four rear panel feet (item ①) by removing the center screws (item ②).
- 3. Slide the four bottom feet (item (3)) off the cover.
- 4. With a T-20 TORX driver, remove the strap handles (item ④) by loosening the screw (item ⑤) on each end until the handle is free of the analyzer.
- 5. Slide the cover off of the frame.

#### Figure 2 Outer Cover Removal

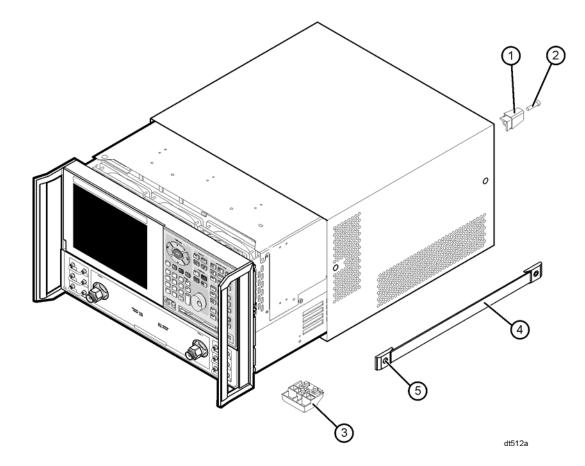

#### Step 2. Remove the Front Panel Assembly

Refer to Figure 3 for this procedure.

- 1. With a 5/16-inch wrench, remove the six front panel semirigid jumper cables (item ①).
- 2. With a T-10 TORX driver, remove the eight screws (item 2) from the sides of the frame.

**CAUTION** Before removing the front panel from the analyzer, lift and support the front of the analyzer chassis.

- 3. Slide the front panel over the test port connectors.
- 4. Disconnect the front panel interface ribbon cable (item ③) from the A3 front panel interface board. The front panel is now free from the analyzer.

#### Figure 3 Front Panel Assembly Removal

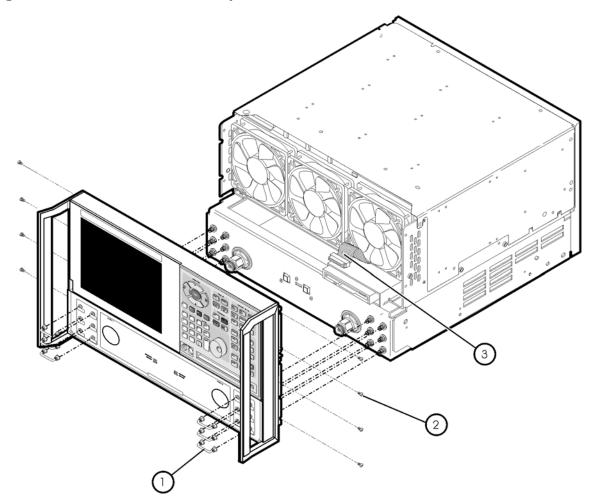

st536a

#### Step 3. Raise the Receiver Deck

Refer to Figure 4 for this procedure.

- 1. Place the analyzer bottom-side up on a flat surface.
- 2. With a T-10 TORX driver, remove the four screws, (item 1), that secure the receiver deck.
- 3. Pull the latch pin (item (2)) towards the other side of the analyzer to release the receiver deck.
- 4. Lift the receiver deck to partially raise it, then release the latch pin (item 2). Lift the receiver deck to its fully raised position and ensure that the latch pin latches in the raised position.

Figure 4 Receiver Deck Raising

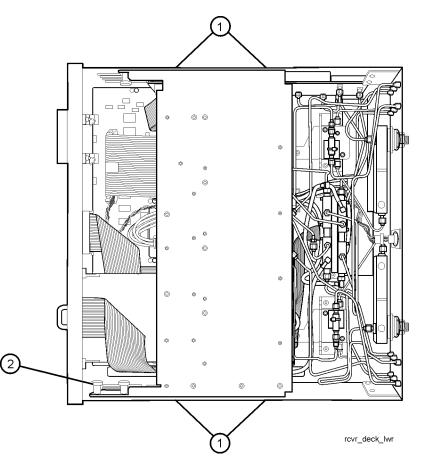

### Step 4. Remove the Existing Cables

#### Analyzers with Hardware Options 014 and 080 Only

Refer to Figure 5 for this portion of the procedure.

Remove the following cables.

- W65 E8362-20007 Channel R1 fixed attenuator to REFERENCE 1 SOURCE OUT
- W67 E8362-20020 A25 test port 1 coupler to PORT 1 CPLR ARM
- W68 E8362-20021 A26 test port 2 coupler to PORT 2 CPLR ARM
- W70 E8362-20029 REFERENCE 1 RCVR R1 IN to A28 channel R1 mixer
- W71 E8362-20030 REFERENCE 2 RCVR R2 IN to A29 channel R2 mixer

Figure 5 Cable Removal, Analyzers with Options 014 and 080

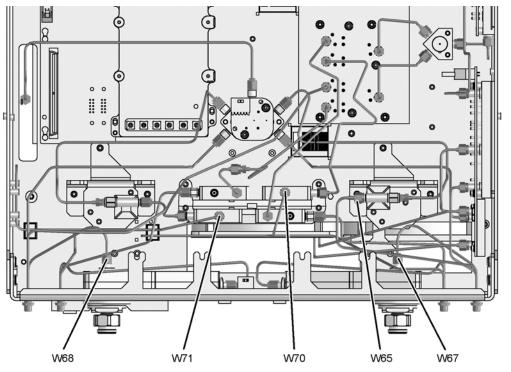

#### Analyzers with Hardware Options UNL, 014, and 080 Only

Refer to Figure 6 for this portion of the procedure.

Remove the following cables.

- W65 E8362-20007 Channel R1 fixed attenuator to REFERENCE 1 SOURCE OUT
- W70 E8362-20014 REFERENCE 1 RCVR R1 IN to A28 channel R1 mixer
- W71 E8362-20015 REFERENCE 2 RCVR R2 IN to A29 channel R2 mixer

#### Figure 6 Cable Removal, Analyzers with Options UNL, 014, and 080

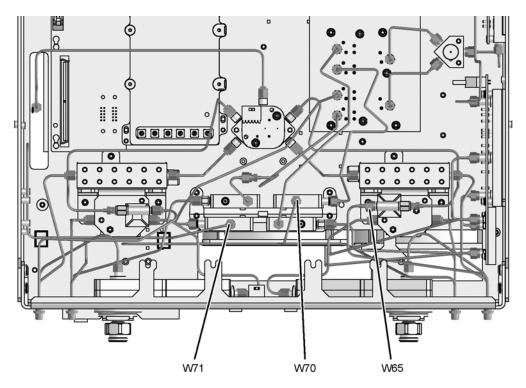

#### Analyzers with Hardware Options UNL, 014, 016, and 080

Refer to Figure 7 for this portion of the procedure.

Remove the following cables.

- W65 E8362-20007 Channel R1 fixed attenuator to REFERENCE 1 SOURCE OUT
- W70 E8362-20041 REFERENCE 2 RCVR R1 IN to A28 channel R1 mixer

Figure 7 Cable Removal, Analyzers with Options UNL, 014, 016, and 080

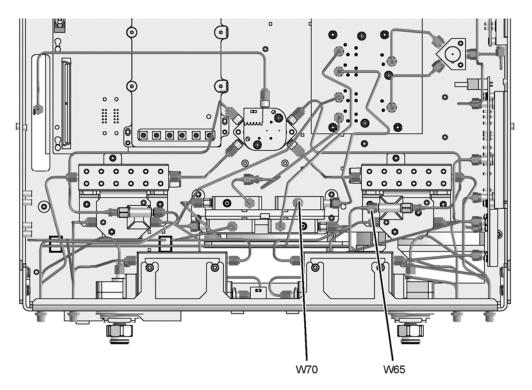

### Step 5. Install the Option 081 Reference Switches

#### **Install the A45 Reference Switch**

Refer to Figure 8 for this procedure. The new parts referenced in this procedure are listed in Table 1 on page 4.

- 1. With a T-10 TORX driver, attach one of the reference switches (provided) to the mounting bracket (item 1) (provided) using four M3.0 x 12 screws (provided).
- 2. Insert the bracket, with the A45 reference switch attached, into the location shown.
- 3. With a T-10 TORX driver, install two M3.0 x 6 mounting screws (item 2) (provided) in the bracket to secure it to the test set deck.

#### Figure 8 A45 Reference Switch Installation

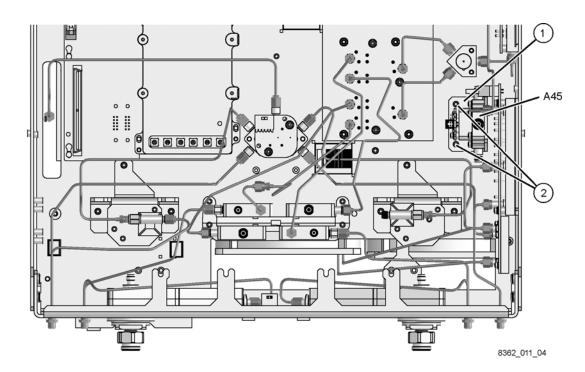

#### **Install the A46 Reference Switch**

Refer to Figure 9 for this portion of the procedure. The new parts referenced in this procedure are listed in Table 1 on page 4.

Before the A46 reference switch can be installed, the A25 test port 1 coupler and the A43 channel A receiver attenuator (Option 016 only) must be removed.

- 1. Option 016 only. Remove the A43 channel A receiver attenuator:
  - a. Using a 5/16-inch wrench, disconnect the semirigid cables (item 1) and (item 2).
  - b. With a T-10 TORX driver, loosen the two mounting screws (item ③) and slide the attenuator toward the rear of the analyzer to remove it from the mounting tabs.
  - c. Disconnect the ribbon cable from the attenuator and set the attenuator aside for reinstallation later.
- 2. Remove the A25 test port 1 coupler:
  - a. Using a 5/16-inch wrench, disconnect the semirigid cables (item 4) and (item 5), if not previously removed.
  - b. Using a 1-inch wrench remove the coupler nut (item <sup>(6)</sup>).
  - c. Remove the test port coupler from the analyzer and set it aside for reinstallation later.
- 3. Place the A46 reference switch (provided) into position and, with a T-10 TORX driver, install four M3.0 x 12 mounting screws (provided) to secure it to the test set deck.

Figure 9 A46 Reference Switch Installation

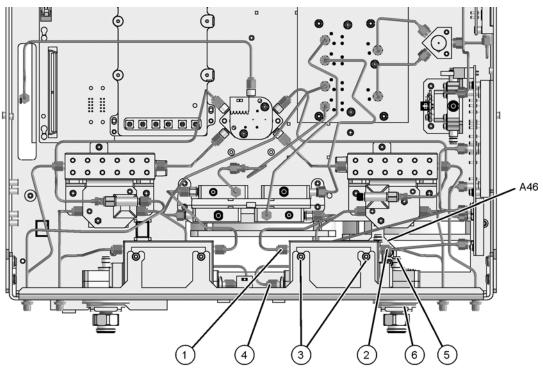

### Step 6. Install the Option 081 Cables

#### Analyzers with Hardware Options 014 and 080 Only

Refer to Figure 10 for this portion of the procedure. The new parts referenced in this procedure are listed in Table 1 on page 4.

Install the following cables (provided) in the order listed.

- Wire harness 8121-0966 A45 reference switch 1 to A16 test set motherboard J31
- Wire harness 8121-0966 A46 reference switch <sup>(2)</sup> to A16 test set motherboard J30
- W96 E8364-20127 A45 reference switch to A46 reference switch
- W97 E8362-20033 A46 reference switch to REFERENCE 1 SOURCE OUT
- W98 E8362-20034 A45 reference switch to REFERENCE 1 RCVR R1 IN
- W99 E8362-20043 A45 reference switch to A28 channel R1 mixer
- W95 E8362-20032 A46 reference switch to channel R1 fixed attenuator
- W68 E8362-20052 A26 test port 2 coupler to PORT 2 CPLR ARM
- W71 E8362-20044 REFERENCE 2 RCVR R2 IN to A29 channel R2 mixer

#### Figure 10 Cable Installation, Analyzers with Options 014 and 080

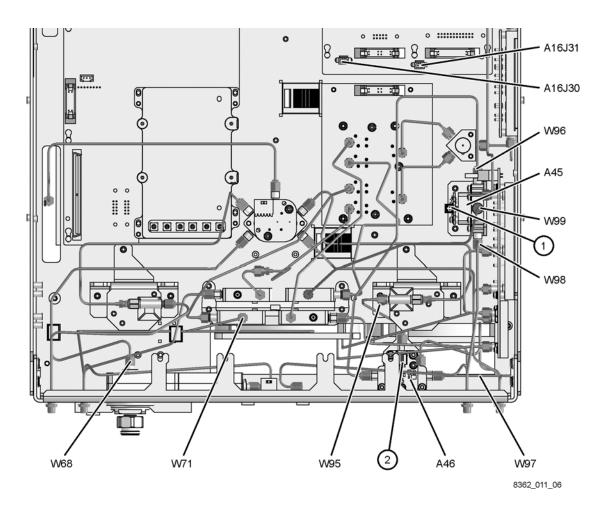

#### Analyzers with Hardware Options UNL, 014, and 080 Only

Refer to Figure 11 for this portion of the procedure. The new parts referenced in this procedure are listed in Table 1 on page 4.

Install the following cables (provided) in the order listed.

- Wire harness 8121-0966 A45 reference switch 1 to A16 test set motherboard J31
- Wire harness 8121-0966 A46 reference switch 2 to A16 test set motherboard J30
- W96 E8364-20127 A45 reference switch to A46 reference switch
- W97 E8362-20033 A46 reference switch to REFERENCE 1 SOURCE OUT
- W98 E8362-20034 A45 reference switch to REFERENCE 1 RCVR R1 IN
- W99 E8362-20045 A45 reference switch to A28 channel R1 mixer
- W95 E8362-20032 A46 reference switch to channel R1 fixed attenuator
- W71 E8362-20046 REFERENCE 2 RCVR R2 IN to A29 channel R2 mixer

#### Figure 11 Cable Installation, Analyzers with Options UNL, 014, and 080

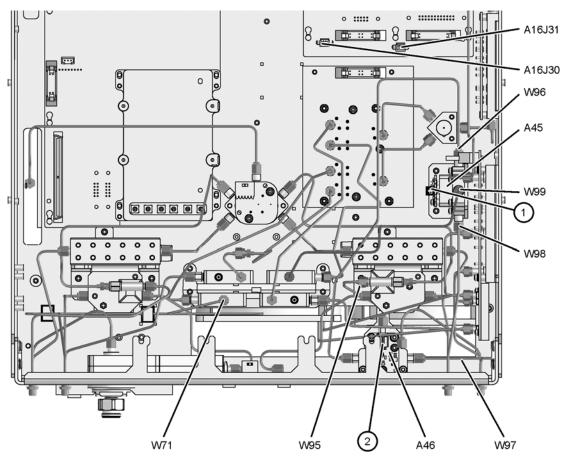

#### Analyzers with Hardware Options UNL, 014, 016, and 080

Refer to Figure 12 for this portion of the procedure. The new parts referenced in this procedure are listed in Table 1 on page 4.

Install the following cables (provided) in the order listed.

- Wire harness 8121-0966 A45 reference switch 1 to A16 test set motherboard J31
- Wire harness 8121-0966 A46 reference switch 2 to A16 test set motherboard J30
- W96 E8364-20127 A45 reference switch to A46 reference switch
- W97 E8362-20033 A46 reference switch to REFERENCE 1 SOURCE OUT
- W98 E8362-20034 A45 reference switch to REFERENCE 1 RCVR R1 IN
- W99 E8362-20037 A45 reference switch to A28 channel R1 mixer
- W95 E8362-20032 A46 reference switch to channel R1 fixed attenuator

#### Figure 12 Cable Installation, Analyzers with Options UNL, 014, 016, and 080

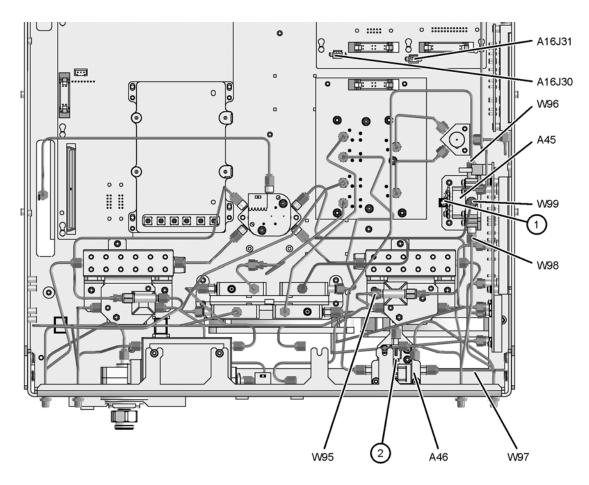

8362\_011\_08

#### Step 7. Reinstall the Test Port 1 Coupler and the Receiver Attenuator

Refer to Figure 13 for this procedure.

- 1. Reinstall the A25 test port 1 coupler:
  - a. Place the test port coupler into position in the analyzer.
  - b. Using a 1-inch torque wrench reinstall the coupler nut (item <sup>(6)</sup>).
  - c. Using a 5/16-inch torque wrench, reconnect the semirigid cable (item 4) to the coupler.
- 2. For analyzers with only hardware options 014 and 080 combined, install the following new cable (item (5)):
  - W67 E8362-20051 A25 test port 1 coupler to PORT 1 CPLR ARM
- 3. Option 016 only. Reinstall the A43 channel A receiver attenuator:
  - a. Reconnect the ribbon cable to the attenuator and slide the attenuator into position in the mounting tabs.
  - b. With a T-10 TORX driver, tighten the two mounting screws (item 3) to secure the attenuator.
  - c. Using a 5/16-inch torque wrench, reconnect the semirigid cables (item 1) and (item 2).

#### Figure 13 Test Port Coupler and Receiver Attenuator Reinstallation

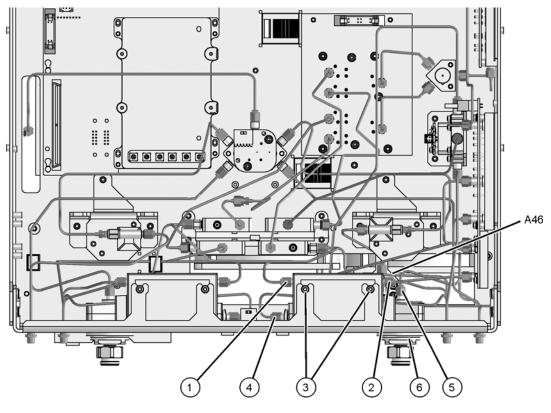

#### Step 8. Lower and Secure the Receiver Deck

Refer to Figure 14 for this procedure.

- 1. Pull the latch pin (item 2) towards the other side of the analyzer to release the receiver deck.
- 2. Lift the receiver deck to partially lower it, then release the latch pin (item 2). Lower the receiver deck to its fully lowered position and ensure that the latch pin latches in the lowered position.
- 3. With a T-10 TORX driver, install the four screws (item 1) to secure the receiver deck.

Figure 14 Receiver Deck Lowering

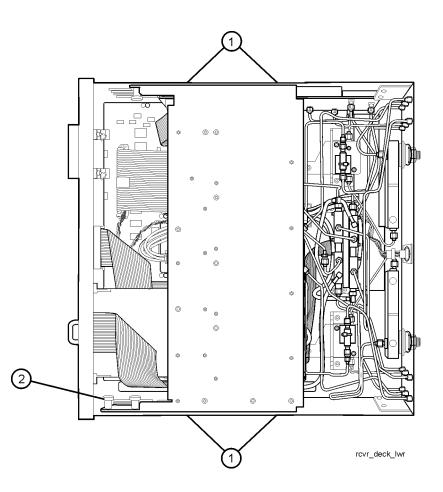

#### **Step 9.** Reinstall the Front Panel Assembly and Front Panel Jumpers

**CAUTION** Before installing the front panel assembly onto the analyzer, lift and support the front of the analyzer chassis.

Refer to Figure 15 for this procedure.

- 1. Tighten all 12 of the front-panel feed-through connectors using a 5/16-inch torque wrench set to 21-inch lbs.
- 2. Reconnect the ribbon cable (item (3)) to the A3 front panel interface board.
- 3. Slide the front panel over the test port connectors being careful to align the power switch and floppy disk drive to their corresponding front panel cutouts. Ensure that the ribbon cable (item ③) is located below the fan to prevent it from being damaged by the fan blades.
- 4. With a T-10 TORX driver, install the eight screws (item (2)) in the sides of the frame.
- 5. Install the six semirigid jumpers (item ①) on the front panel and tighten to 10-inch lbs.

#### Figure 15 Front Panel Assembly Reinstallation

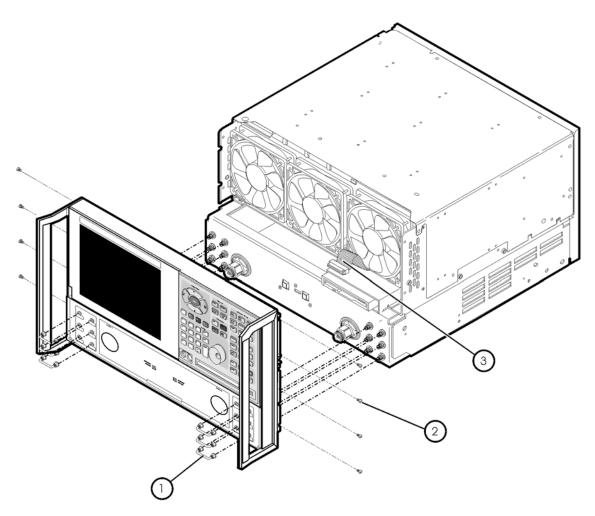

st536a

#### Step 10. Reinstall the Outer Cover

**CAUTION** This procedure is best performed with the analyzer resting on its front handles in the vertical position. *Do not place the analyzer on its front panel without the handles*. This will damage the front panel assemblies.

Refer to Figure 16 for this procedure.

- 1. Slide the cover over the analyzer frame.
- 2. With a T-20 TORX driver, install the four rear panel feet (item ①) by installing the center screws (item ②).
- 3. Slide the four bottom feet (item (3)) into position on the cover.
- 4. With a T-20 TORX driver, install the strap handles (item ④) by installing the screw (item ⑤) on each end of the handle.

#### Figure 16 Outer Cover Reinstallation

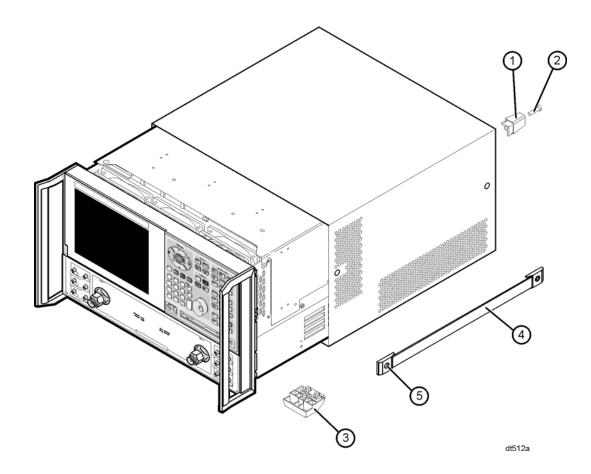

## Step 11. Enable Option 081

#### **Procedure Requirements**

- The analyzer must be powered up and operating to perform this procedure.
- The Network Analyzer program must be running.
- A mouse is recommended for this procedure but is not required.

#### **Mouse Procedure**

- 1. On the analyzer's **System** menu, point to **Service**, and then click **Option Enable**.
- 2. In the Select Desired Option list, click 081 Reference Transfer Switch.
- 3. Click Install.
- 4. Click Yes in answer to the displayed question in the Restart Analyzer? box.
- 5. When the installation is complete, click **Exit**.

#### **Front Panel Keys Procedure**

- 1. In the **COMMAND** block, press **Menu/Dialog**.
- 2. In the **NAVIGATION** block, press the Right Tab and Arrows to move over to the **System** menu and down to the **Service** selection. Press the Right Tab to display the extended menu and the Arrows to select **Option Enable**. Press **Click**.
- 3. Tab to the **Select Desired Option** list, and press Arrows to select **081 Reference Transfer Switch**.
- 4. Tab to **Install**, and then press **Click**.
- 5. Click Yes in answer to the displayed question in the Restart Analyzer? box.
- 6. When the installation is complete, in the **COMMAND** block, press **OK** (or tab to **OK**, and then press **Click**).

## Step 12. Verify that Option 081 Is Enabled

#### **Procedure Requirements**

- The analyzer must be powered up and operating to perform this procedure.
- The Network Analyzer program must be running.
- A mouse is recommended for this procedure but is not required.

#### **Mouse Procedure**

- 1. On the analyzer's Help menu, click About Network Analyzer.
- 2. Verify that "081" is listed after "Options:" in the display. Click **OK**.

NOTE If Option 081 has not been enabled, perform step 11 again. If the option is still not enabled, contact Agilent Technologies. Refer to "Contacting Agilent" on page 3.

#### **Front Panel Keys Procedure**

- 1. In the **COMMAND** block, press **Menu/Dialog**.
- 2. In the **NAVIGATION** block, press the Right Tab and Arrows to move over to the **Help** menu, and down to the **About Network Analyzer** selection. Press **Click**.
- 3. Verify that "081" is listed after "Options:" in the display. In the **COMMAND** block, press **OK** (or tab to **OK**, and then press **Click**).
- NOTE If Option 081 has not been enabled, perform step 11 again. If the option is still not enabled, contact Agilent Technologies. Refer to "Contacting Agilent" on page 3.

### Step 13. Perform Post-Installation Adjustments

The following adjustments are required due to the removal and reinstallation of the A25 test port 1 coupler and the A43 receiver step attenuator (Option 016).

- source calibration
- receiver calibration

These adjustments are described in the PNA service guide and in the PNA on-line HELP. A list of equipment required to perform these adjustments can be found at "Equipment Required for Post-Installation Adjustments" on page 6.